# **NETNORTH BUSINESS ISP**

# **Customer Portal AVS FAQ**

V1.08 2015

# **Contents**

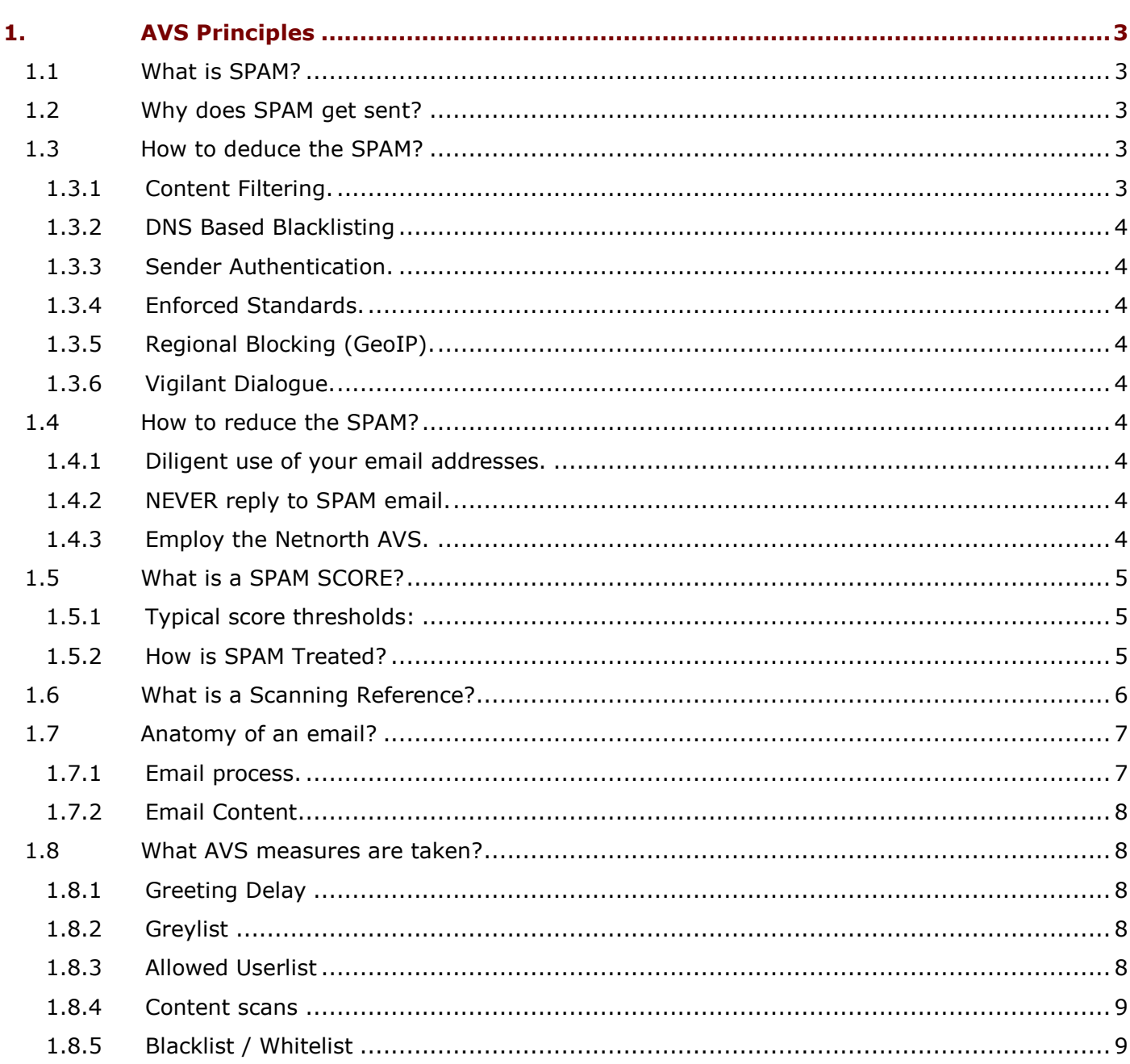

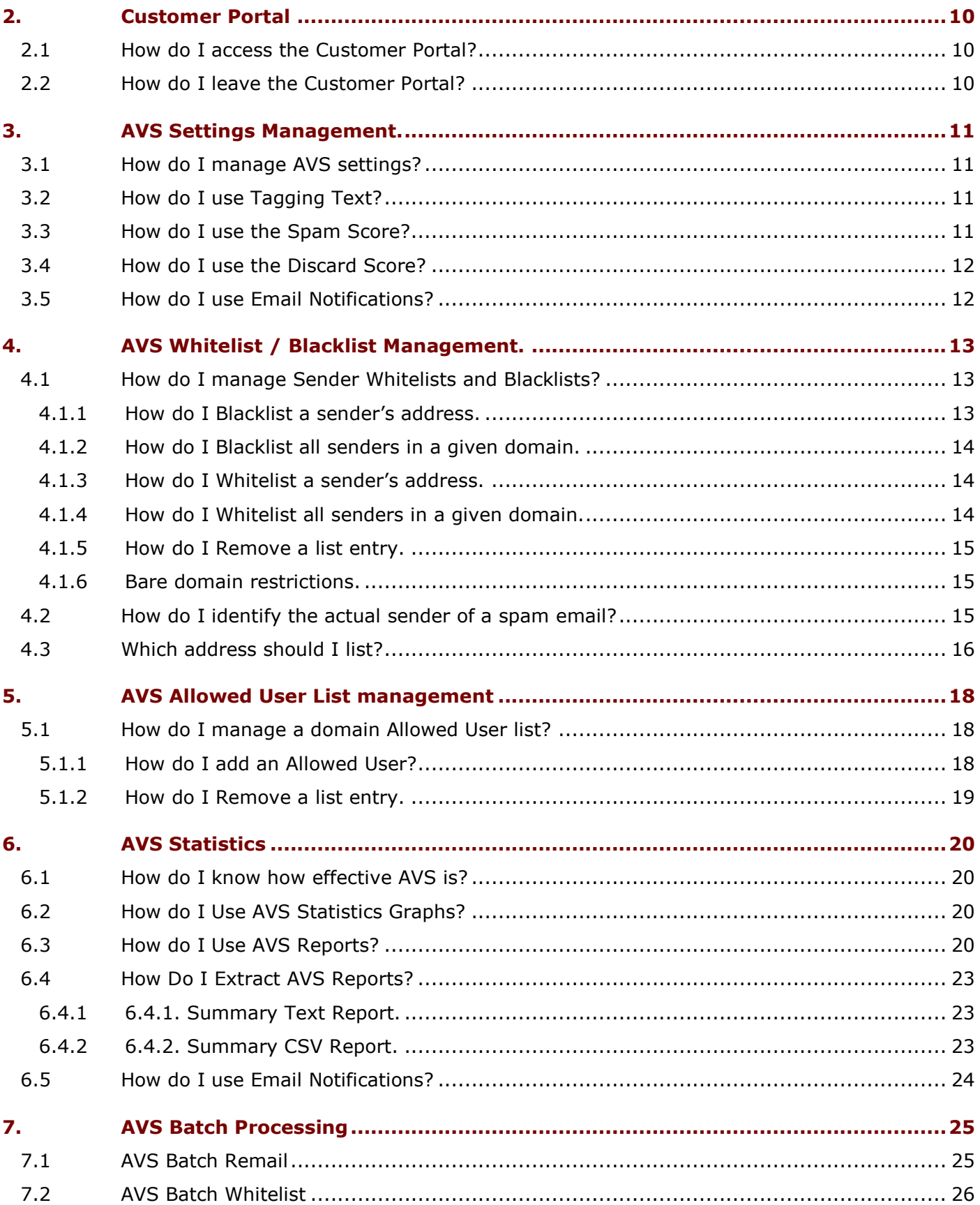

# <span id="page-2-0"></span>**1. AVS Principles**

The Internet has become a very efficient way of communicating large amounts of information, between many parties, in a short period of time, at little cost to the users. Unsurprisingly, it has become a medium of choice for speculative advertising and abuse.

The Netnorth anti-virus and anti-spam services (AVS) involve various mechanisms that analyse your inbound email, and attempt to reduce the amount of undesirable email that you finally receive. This document will explain some of the principles involved, and describe how you can configure some of the behaviour to suit your needs.

# <span id="page-2-1"></span>1.1 **What is SPAM?**

The relevance and importance of any given email will vary depending on who you ask. Usually if an email addresses a single individual it is likely to carry useful information. However if that same message is simply 'broadcast' speculatively to many people, then with one or two exceptions most recipients are likely to be uninterested, and it can be classified as 'spam'. Aspects of spam email often include: 'being sent in bulk'; 'being unsolicited'; and definitely 'being inappropriately addressed' in the opinion of the recipient.

The term 'spam' originated by way of a Monty Python sketch in which Spam luncheon meat is depicted as 'ubiquitous and unavoidable'.

In all regards, one person's spam will be another person's ham, and since care must be taken not to withhold desired emails (HAM), inevitably some spam emails will end up being delivered.

# <span id="page-2-2"></span>1.2 **Why does SPAM get sent?**

The authors of spam have various motives, but broadly they will fall into one of the following types:

**Spam-vertising**. In which the sender is simply broadcasting a speculative commercial email, often with a URL link back to a vendor's website. Pharmaceutical product makes up the majority of this type of spam.

**Investment-Scamming**. In which people are cajoled into funding personal or business ventures. Both Nigeria and Russia have been infamously associated with spam of this type.

**Phishing**. Messages which attempt to collect personal details, often via a URL link to a faked website. These are commonly forged to appear as though they are from your bank or similar important organisation. Some messages may even incorporate known personal details of the recipient to gain provenance, this is known as Spear-phishing.

**Malware**. Apparently innocuous email may contain attachments which are themselves malicious or detrimental. Some are simply viruses attempting to propagate. Some will attempt to acquire information over a period of time and then silently report it back to the sender. Always be very careful about handling email attachments.

**Backscatter**. This isn't directed to the recipient as such, but is an unintended result of a spam message failing to be delivered to a non-existent address. Often the authors of spam (or selfpropagating viruses) will forge the sending address of the spam before sending it speculatively to a multitude of invented addresses. Any of the recipient addresses that don't exist are likely to refuse delivery with a courtesy message to the apparent sender.

# <span id="page-2-3"></span>1.3 **How to deduce the SPAM?**

There are a multitude of approaches that could be adopted to identify undesirable emails:

# <span id="page-2-4"></span>1.3.1 **Content Filtering.**

Early mechanisms would simply block emails with particular words or links in their subject line or message body.

# <span id="page-3-0"></span>1.3.2 **DNS Based Blacklisting**

(DNSBL). A sending organisation's domain or IP address can be discarded based on a communal blacklist composed by other reported public experiences.

# <span id="page-3-1"></span>1.3.3 **Sender Authentication.**

A sending organisation can engender trust by publishing their sending particulars via a 3rd party. eg DKIM / SPF / DMARC

# <span id="page-3-2"></span>1.3.4 **Enforced Standards.**

Early spam generation didn't comply fully with SMTP standards, messages can be rejected depending on how compliant they are. HELO/EHLO checking; Validated Pipelining; Non-listed MX;

# <span id="page-3-3"></span>1.3.5 **Regional Blocking (GeoIP).**

Some organisations can reasonably expect never to receive email from certain countries. This technique rejects emails based on country of origin, identified by the sender's IP rather than any cosmetic aspect of the email content.

# <span id="page-3-4"></span>1.3.6 **Vigilant Dialogue.**

A receiving mail server can be 'cautious' during the conversation with the sending server, often involving 'Greylisting' or a 'Greeting Delay', which many automated spam senders won't bother to handle.

Any of the above techniques will be effective against its ideal form of spam, then again they all have weaknesses and will be ineffective if used in isolation.

The Netnorth AVS service combines the above techniques with some proprietary methods, paying due consideration to the results of each, and deriving an overall 'Spam Score' indicating the 'reputation' of each email processed.

# <span id="page-3-6"></span><span id="page-3-5"></span>1.4 **How to reduce the SPAM?**

# 1.4.1 **Diligent use of your email addresses.**

This will go a long way to keeping you free from attempted spam emails. By all means pass on your personal email address to individuals as contact details ('yourname@yourdomain.com'), but if possible don't publish it on websites or use it in form fields. If you own the domain, publish 'role accounts' where possible (eg 'temp@yourdomain.com'). This allows the address to be more easily abandoned and replaced with an alternative 'role account' in future should it attract too much spam.

# <span id="page-3-7"></span>1.4.2 **NEVER reply to SPAM email.**

Similarly never click on the 'Please remove my address' type links. Any response could either simply signal to the spammer that the address in question (yours) is a valid address, and could easily attract further spam, or in cases where the spammer has forged the sending address, your reply would simply become 'backscatter'.

# <span id="page-3-8"></span>1.4.3 **Employ the Netnorth AVS.**

In its native form our service will significantly reduce the amount of spam that you would otherwise receive. In our role as Business ISP, over 60% of the business email that passes through our AVS server heads is classified as 'spam' and handled accordingly.

Netnorth AVS combines the micro-scores of over 30,000 rules to establish an overall reputation 'Spam Score'. Each result can be +ve or –ve, reducing or promoting an individual email reputation. This fine tuning of the test results is far more effective in constructing an overall classification of each email.

Our service offers you further control via a user portal, allowing you to compile your own additional 'sender WHITELIST', and 'sender BLACKLIST', which in turn influence the reputation score. You can also specify how different 'reputation' score thresholds should be handled for your domain: deliver; tag and deliver; discard.

The portal also offers you the facility to compile a recipient 'ALLOWED USERLIST', which will catch and discard any emails that are sent to a speculative non-existent address in your domain.

# <span id="page-4-0"></span>1.5 **What is a SPAM SCORE?**

When an email message is processed by AVS it is attributed a 'reputation' by accumulating scores from many individual tests. The bigger the score, the more 'spammy' the message content is considered to be. Individual tests typically score only a fraction of a point, which can be either a positive or a negative number that respectively worsens or improves the overall reputation 'Spam Score'.

# <span id="page-4-1"></span>1.5.1 **Typical score thresholds:**

**HAM:** A reputation score lower than the 'spam threshold' (default 5.1) will be treated as perfectly normal email that will be delivered unchanged.

**SPAM:** If the reputation score is between the 'spam threshold' and the 'discard threshold' (default 30.0) then it will be considered to be 'managed spam' and will be treated as required by the receiving domain, eg SPAMTRAP / BESPOKE MAILBOX / TAG & FORWARD, see below.

**DISCARD:** If the score is over the 'discard threshold' then the message is considered to be so bad that it will be discarded altogether, unless you've optionally disabled discard.

Note: These default thresholds can be tweaked in the AVS Portal for any given domain.

# <span id="page-4-2"></span>1.5.2 **How is SPAM Treated?**

Messages accruing a score in the 'managed spam' range can be treated in a variety of ways, each with its own benefits and drawbacks.

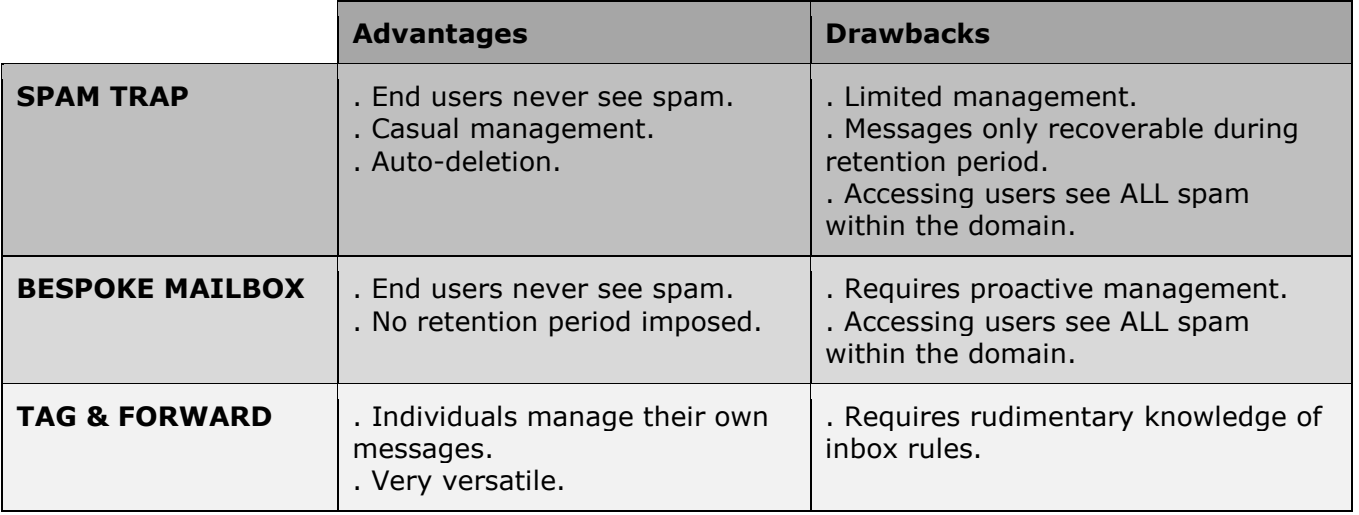

**SPAM TRAP:** Spam messages are intercepted and stored for a retention period in a single webmail mailbox for all addresses at the recipient domain. This webmail can be perused proactively when an expected email isn't received, and trapped emails can be forwarded on to the intended recipient if needed. The main advantage is that recipients are never presented directly with SPAM, and can effectively ignore spam until they choose to investigate it. The spam trap doesn't need to be routinely monitored since after the retention period messages are autodeleted. The disadvantage is that users given access to the spam trap have access to all SPAM messages for that domain, some of which may contain sensitive information.

**BESPOKE MAILBOX:** A single mailbox or forwarding address can be designated to receive all spam messages for the recipient domain. Again the main advantage is that recipients are never presented directly with SPAM. Messages delivered into the bespoke mailbox would need to be collected by an email client and managed remotely. There isn't a retention / auto-delete period imposed on the messages, but consequently the mailbox would need to be routinely collected to avoid it reaching storage limits. Again a disadvantage is that users given access to the mailbox have access to all SPAM messages for that domain, some of which may contain sensitive information.

**TAG & FORWARD:** This is the preferred method, in which spam messages are tagged as such before being delivered to the intended recipient. A tagged message typically prepends the

Subject line with an identifiable phrase that can be used by inbox rules in email clients to marshal 'Suspect Spam' into relevant local mail folders. The main advantage here is that emails are only ever visible to the intended recipient, aren't subject to an auto-delete retention period, and can be searched for and managed more intimately by a user's own email client. The disadvantage is mainly one of perception by the end recipient, they still receive the spam messages and need a rudimentary knowledge to implement inbox rules within their email client.

# <span id="page-5-0"></span>1.6 **What is a Scanning Reference?**

Every email passing through our AVS is assigned an AVS Scanning Reference, which can be used when querying our support services, or more usefully for you to identify relevant information in your administration of the AVS portal.

The reference looks like this… **123-avs1-1234567890** …and is appended to the bottom of a received email body, in the following format…

++++ Message Scanning REF:123-avs1-1234567890 ++++

...or in the email headers, in the following format…

X-Spam-Status: No, score= -733.941 required=5.1 tests= ... X-Virus-Status: \*\* CLEAN \*\* Scanned by Netnorth X-AVS-ScanningRef: 123-avs1-1234567890

Obviously the actual digits in each email message will vary.

# <span id="page-6-0"></span>1.7 **Anatomy of an email?**

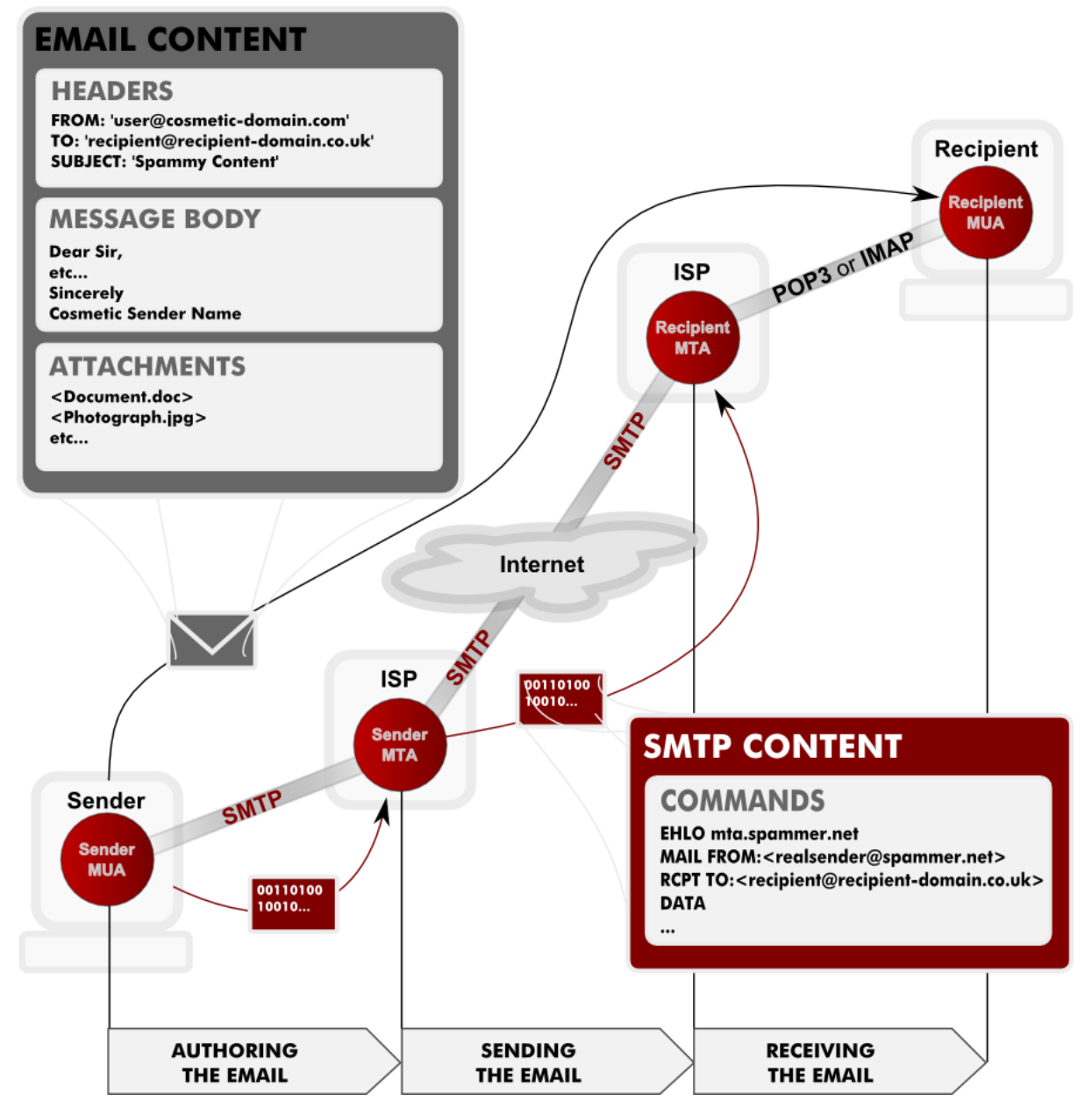

# <span id="page-6-1"></span>1.7.1 **Email process.**

# **Authoring the Email.**

The message is authored in the sender's email client, a Mail User Agent (MUA), which composes the Message Body, and any associated Headers and Attachments into a single Email object. These Headers include a cosmetic 'from address', which can be easily forged by a Spammer to misrepresent who sent the message.

The Email is sent, either via a Local Area Network (LAN) or the Internet, to the sender's Mail Transfer Agent (MTA), often at the sender's Service Provider (ISP). This conversation uses the Simple Mail Transfer Protocol (SMTP), which in turn defines the actual sender's and recipient's 'envelope' addresses in **MAIL FROM** and **RCPT TO** commands.

# **Sending the Email.**

The intended recipient mail server IP is determined from the MX record of the recipient's domain via Domain Name Services (DNS).

The sender's MTA communicates with the recipient's MTA, transacting the Email via SMTP using the **MAIL FROM** and **RCPT TO** 'envelope' addresses declared outside of the Email. These are the addresses which can be most usefully Whitelisted or Blacklisted by a recipient.

# **Receiving the Email**

The Recipient's mail server might apply any applicable AVS measures to the inbound Email, before conditionally accepting the Email for delivery, and holding it in a pertinent mailbox for collection. Alternatively the AVS measures may determine that the Email should be routed to a spamtrap, or discarded completely.

Email delivered to the recipient mailbox is checked for and collected periodically by the recipient's email client (MUA), typically via POP3 or IMAP.

The Email content is unravelled by the recipient's mail client, which proceeds to display Headers, Message Body and Attachments that were originally authored, this includes the cosmetic 'from address' which may be forged.

# <span id="page-7-0"></span>1.7.2 **Email Content**

# **Headers.**

Message headers contain various pieces of information, some originating from the sender, others added by MTAs en route, or by AVS systems and receiving servers.

Headers can usually be viewed from within your MUA, and will often give clues to times and routes taken, along with spam reputation scores, etc. This is where the apparent sender address is derived and displayed in your email client.

# **Message Body.**

The message body essentially contains the narrative authored by the sender. This may be repeated in different guises, (Plaintext / RTF / HTML), the most suitable of which will be interpreted and displayed by the receiving MUA.

# **Attachments.**

Each attachment is usually a discrete file, providing a simple way to share documents and images. Many MTAs will impose size and content-type limits on email, and attachments will often be the cause of rejected email.

# <span id="page-7-2"></span><span id="page-7-1"></span>1.8 **What AVS measures are taken?**

# 1.8.1 **Greeting Delay**

When the receiving server is challenged by a sending server, the receiving server 'pauses' briefly during the initial dialogue. A genuine sending server will wait patiently for the expected response, whereas a programmatic spambot will often misidentify the delay as a failure and quickly move on to its next intended target. This sounds simple, but is surprisingly effective.

# <span id="page-7-3"></span>1.8.2 **Greylist**

The receiving server will deliberately dismiss the mail service temporarily for an unknown or suspect sending server, typically for a matter of minutes. A competent sending server is expected to 'retry' sending any messages in these circumstances, whereas a spambot is unlikely to queue outgoing email, and will simply move on to its next intended target. When a genuine sending server proves itself to be capable of retrying delivery, it is recorded in a 'greylist' along with the associated 'envelope' addresses as a trusted server for a matter of months, during which no further delays would be applied. This is an extremely powerful counter-measure to spam sources, and the one off minimal delay imposed on a genuine sender is well worth the benefits gained.

**Note**: Sending servers with legitimate SPF records will be accepted immediately by the 'greylist'.

# <span id="page-7-4"></span>1.8.3 **Allowed Userlist**

This is a list of allowed recipients at a given domain. It allows a receiving server to immediately reject speculative emails targeted to a domain using presupposed usernames. This list can be managed via the Customer Portal.

# <span id="page-8-0"></span>1.8.4 **Content scans**

After successfully negotiating a connection with the receiving server, the email content (headers / message body / attachments) are investigated for characteristics matching: virus; malware; phishing; GeoIP; DNSBL etc. This is the conventional Anti-Virus / Anti-Spam methodology that the world has come to expect. The many thousands of rules / checks / measures taken during this process are being constantly administered and improved to keep up with the ever changing tapestry of inappropriate content that should be avoided. The resulting reputation of an email is represented as a 'spam score', which can be actioned according to score thresholds that are managed via the Customer Portal.

# <span id="page-8-1"></span>1.8.5 **Blacklist / Whitelist**

These are lists of denied / allowed senders, defined for a given recipient domain. These lists can be managed via the Customer Portal.

# <span id="page-9-0"></span>**2. Customer Portal**

The Customer Portal allows you an element of control over the AVS behaviour and thresholds used when processing SPAM / HAM email.

# <span id="page-9-1"></span>2.1 **How do I access the Customer Portal?**

The portal is accessed via your web browser at https://portal.netnorth.co.uk , and entering your Customer Portal username and password…

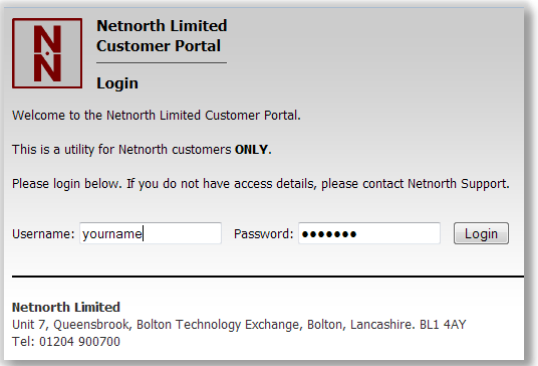

…which will display the Customer Portal menu. From this point you can either change your password, manage the various AVS services, or logout…

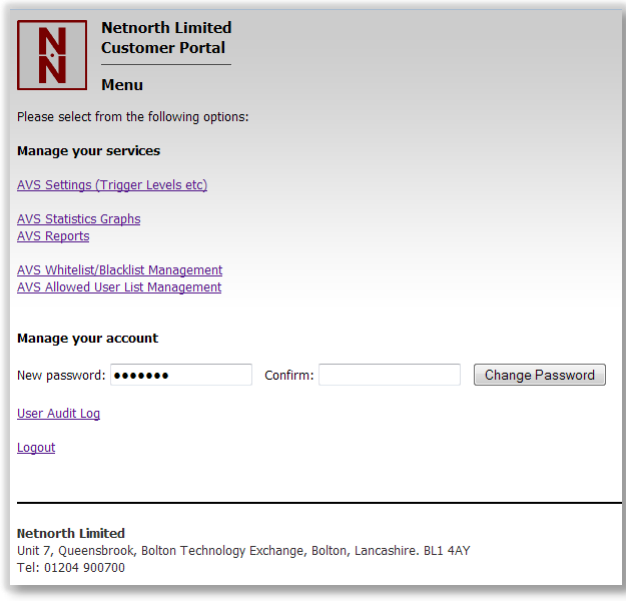

# <span id="page-9-2"></span>2.2 **How do I leave the Customer Portal?**

After logging-in to the Customer Portal as described above, and effecting any required management of your domain as described below, click on the link …

Logout

This will return you to the Customer Portal login screen, and safely disconnect your session. You should never leave your Customer Portal session unattended where other people may have access to your terminal.

# <span id="page-10-0"></span>**3. AVS Settings Management.**

The Customer Portal allows you to tweak the thresholds that govern how spam emails are handled for your domain.

# <span id="page-10-1"></span>3.1 **How do I manage AVS settings?**

Login to the Customer Portal, as described above, and click on the link …

AVS Settings (Trigger Levels etc)

Select your domain from the drop-down, and click 'Manage', which will display a table of tag and thresholds that are currently associated with your receiving domain.

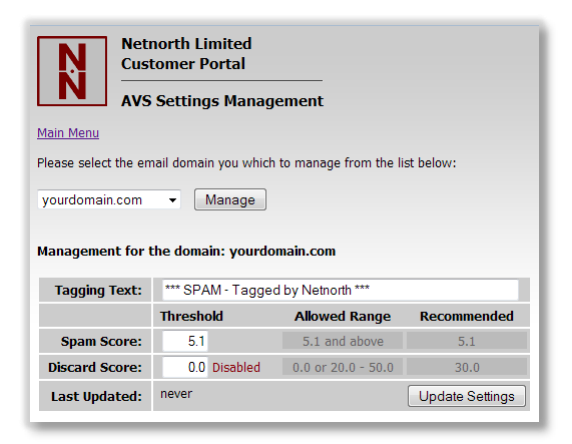

Any of these values can be edited directly, and committed by clicking 'Update Settings'.

# <span id="page-10-2"></span>3.2 **How do I use Tagging Text?**

The 'Tagging Text' is used as the prepended 'spam tag' in an email's subject line when the email reputation score is greater than the 'spam score' threshold. It can be edited to suit your needs. Typically you could create an inbox rule in your email client, which after matching the start of the received subject line with your known 'tagging text' would handle suspected spam in whichever manner you choose.

You could configure your client to automatically move tagged messages into a 'suspected spam' folder as soon as they were delivered, this would stop your inbox from being cluttered, but still allow you to casually check any accumulated spam at your leisure.

If you are more adventurous, and familiar with the features of your email software, you could further attempt to check the email headers for the actual spam score, and choose to automatically delete the very spammy emails from your 'suspected spam' folder altogether.

At the very least, you can leave everything in your Inbox and just use the subject line to flag the fact that our AVS considered the message to be spam.

# <span id="page-10-3"></span>3.3 **How do I use the Spam Score?**

The 'Spam Score' is a lower threshold used to identify HAM from SPAM.

Allowable values are in the range (**5.1** to **20.0**), the recommended value is **5.1**

Any email with a reputation score lower than the 'Spam Score' will be delivered naturally as HAM without modification by the 'Tagging Text', though of course you can still check the email headers to see what reputation score was actually achieved.

Any email with a reputation score greater than (or equal to) the 'Spam Score' will be tagged with the 'Tagging Text' prepended to the subject line, and processed as spam for your domain. Usually delivered to the intended recipient.

# <span id="page-11-0"></span>3.4 **How do I use the Discard Score?**

The 'Discard Score' determines if and when a spam email will simply be discarded rather than delivered to the intended recipient as suspect spam.

Allowable values are in the range (**20.0** to **50.0**, or **0.0**), the recommended value is **30.0**

Any email with a reputation score greater than the 'Discard Score' will be silently deleted, UNLESS the discard score is set to 0.0, in which case emails will never be discarded, and ALL spam emails will be tagged and delivered, no matter what the reputation score is.

**Note**: Even when an email's reputation score is higher than the Discard Score, emails may still be delivered by any Whitelisted sender details that you have configured.

**Note**: Even when discard is disabled with a Discard Score threshold of **0.0**, emails may still be blocked by any Blacklisted sender details that you have configured.

# <span id="page-11-1"></span>3.5 **How do I use Email Notifications?**

AVS notifications tabulate stats of the different message categories processed for a domain, and when relevant include a link to 'Review and Remail' messages via the Portal Reporter…

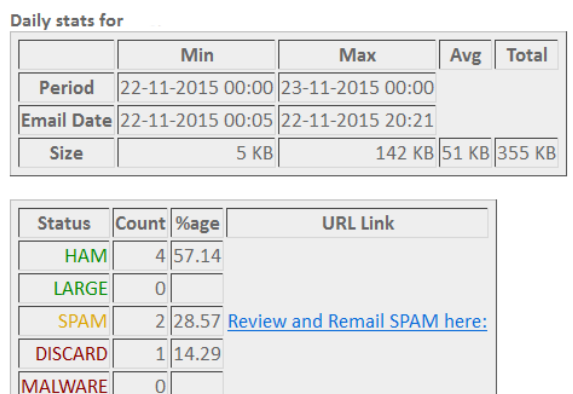

Unsubscribe from AVS notifications for:

7

**Total** 

You can configure up to 3 different notifications per domain. Each notification is defined by entering the intended recipient email address, and then tweaking the notification parameters. A notification can be configured to run Daily, Weekly, Monthly or Yearly, and to run at a particular hour of the day covering the preceding period up to that hour. By default a notification will be Daily at midnight.

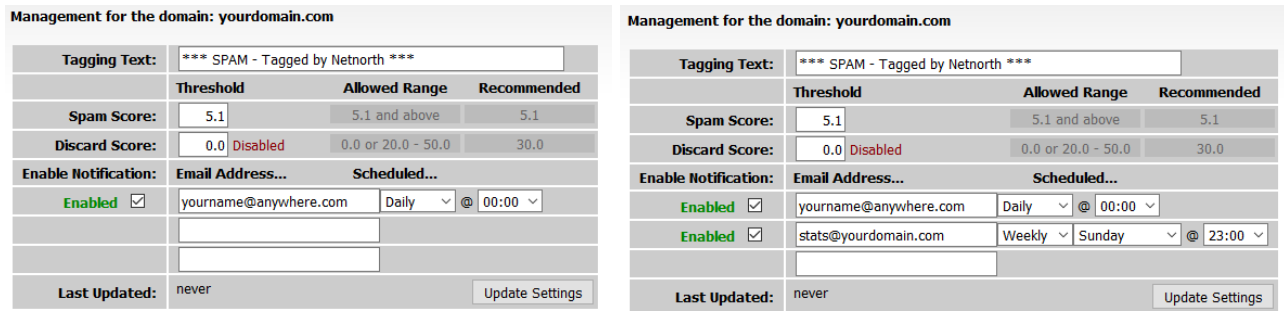

**Note**: Multiple notifications with different periods can be configured to the same address. If they are run at the same hour of the day, they will be concatenated into one message.

**Note**: Notifications can be removed by simply deleting the address from the notification settings within the Portal, or they can be disabled by the recipient using the 'Unsubscribe' links included within any received notification.

# <span id="page-12-0"></span>**4. AVS Whitelist / Blacklist Management.**

Now that you're familiar with the 'natural behaviour' of the AVS system described above, you may want to influence it further by maintaining your own lists of senders to be 'allowed delivery' (whitelisted) or 'refused delivery' (blacklisted), no matter what the derived Spam Score turns out to be.

These lists are comprised of either a sender's full email address, or just the sender's bare domain name which will cover any and all users sending from that domain. They actually work by simply adding their own fairly large reputation score to the derived Spam Score.

Domains alone score less than a full email address, allowing you to blacklist a domain generally, but whitelist individual addresses from within that domain. Or vice versa.

**Note**: Although the WHITELIST / BLACKLIST greatly influence the reputation score of a spam email, it is still possible under extreme circumstances to derive a contradicting delivery status of SPAM / HAM if other rules significantly reduce / improve the reputation score respectively.

# <span id="page-12-1"></span>4.1 **How do I manage Sender Whitelists and Blacklists?**

Login to the Customer Portal, as described above, and click on the link …

AVS Whitelist/Blacklist Management

Select your domain from the drop-down, and click 'Manage', which will display a combined list of blacklisted / whitelisted senders that are currently associated with your receiving domain.

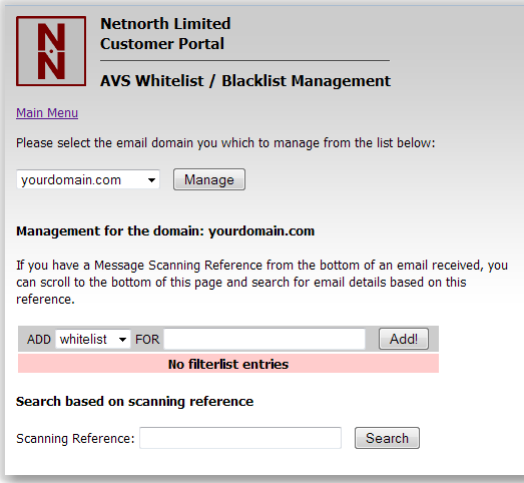

You can then freely do any of the following to manage your lists.

# <span id="page-12-2"></span>4.1.1 **How do I Blacklist a sender's address.**

Select 'blacklist' from the drop-down, enter the unwanted sender address, and click 'ADD!', which will modify the senders list. Repeat this for all unwanted senders…

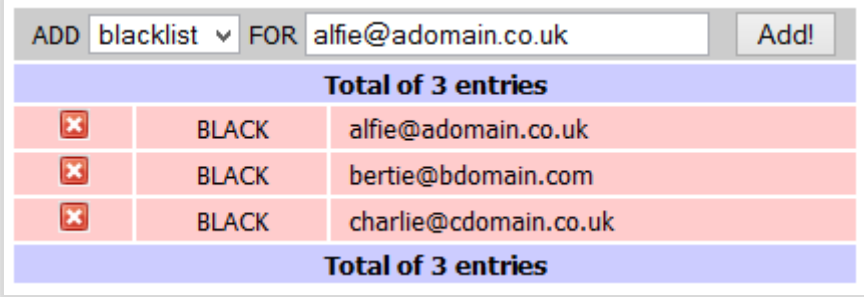

**Note**: Rather than go through the repeated process of adding many individual addresses, you can enter a comma separated list of multiple addresses in one click. For example, the following could be typed or pasted into the ADD field:

alfie@adomain.com,bertie@bdomain.com,charlie@cdomain.com

# <span id="page-13-0"></span>4.1.2 **How do I Blacklist all senders in a given domain.**

Select 'blacklist' from the drop-down, enter the unwanted sender domain, (ie the part of the address after 'username@', and click 'ADD!'…

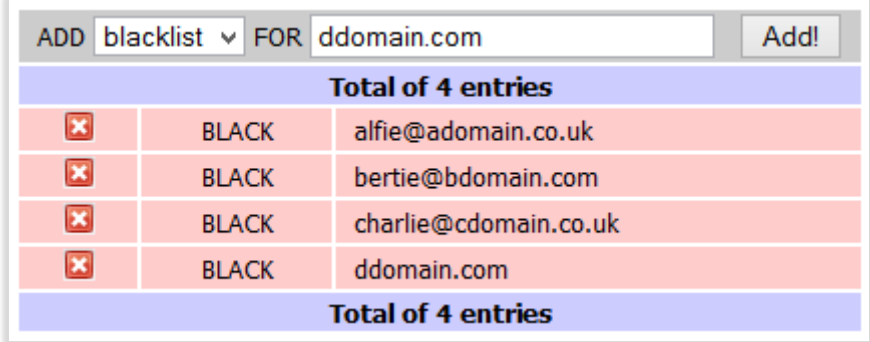

…which will modify the senders list and blacklist all users sending from 'ddomain.com'.

**Note**: Exceptions can be made by adding the full addresses of individual users at this domain to the WHITELIST.

# <span id="page-13-1"></span>4.1.3 **How do I Whitelist a sender's address.**

Select 'whitelist' from the drop-down, enter the desired sender address, and click 'ADD!'…

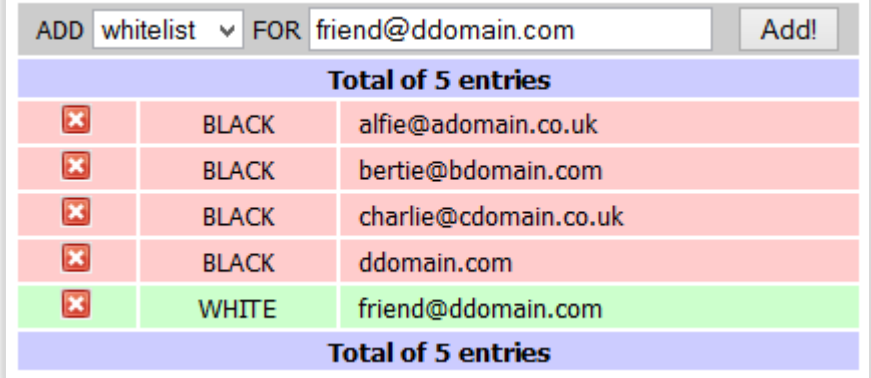

**Note**: In this example the whitelisted 'friend@ddomain.com' emails will still be delivered even though the 'ddomain.com' bare domain has been blacklisted separately, because a full email address is more influential than a domain name.

**Note**: Rather than go through the repeated process of adding many individual addresses, you can enter a comma separated list of multiple addresses in one click. For example, the following could be typed or pasted into the ADD field:

# alfie@adomain.com,bertie@bdomain.com,charlie@cdomain.com

**Note**: Ad-hoc WHITELIST addresses can also be added from the **B/W** column in the 'AVS Reports' area of the Customer Portal.

# <span id="page-13-2"></span>4.1.4 **How do I Whitelist all senders in a given domain.**

Select 'whitelist' from the drop-down, enter the desired sender domain, (ie the part of the address after 'username@', and click 'ADD!'…

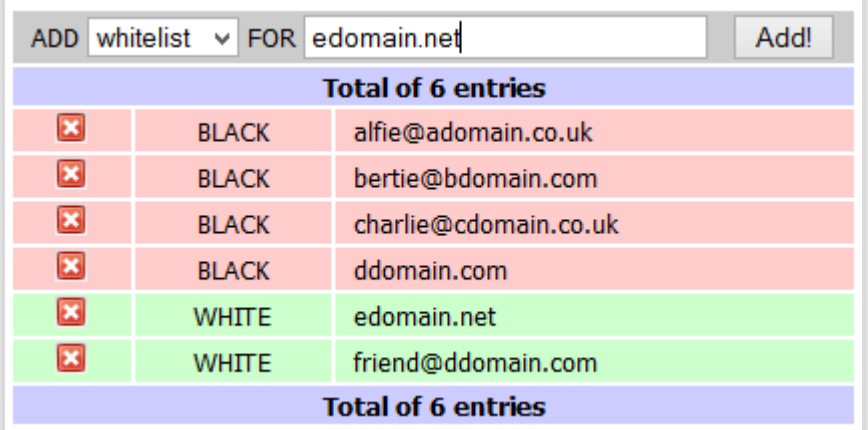

…which will modify the senders list and whitelist all users sending from 'edomain.net'.

**Note**: Exceptions can be made by adding the full addresses of individual users at this domain to the BLACKLIST.

# <span id="page-14-0"></span>4.1.5 **How do I Remove a list entry.**

To delete any list entry, simply click the cross at the start of the line.

#### <span id="page-14-1"></span>4.1.6 **Bare domain restrictions.**

The AVS platform will not allow bare domains to be whitelisted for the popular community mail services, eg gmail.com, hotmail.co.uk, aol.com, etc. However, full addresses which start 'username@' at these domains can be added to the lists as usual.

# <span id="page-14-2"></span>4.2 **How do I identify the actual sender of a spam email?**

The sender information that you see in your email client is largely cosmetic, it only exists in the 'header' content of the email and isn't necessarily the sender's 'envelope' address used to transact the email delivery. Of course for normal email the cosmetic 'header' and actual 'envelope' sender addresses are likely to be similar if not exactly the same, but spammers will often take advantage of the fact that they can easily forge the displayed 'header' sender address to try and gain your trust.

So, when attempting to blacklist a sender it's important to recognise that the displayed sender address is possibly false, because blacklisting a forged header address won't necessarily stop the actual sender from sending you further spam.

At the bottom of the AVS Whitelist / Blacklist management screen, shown above, there is a tool to help you identify the actual 'envelope' sender used to transact the email delivery. Enter a 'Scanning Reference' from any email that has already been processed by AVS, and click 'Search'…

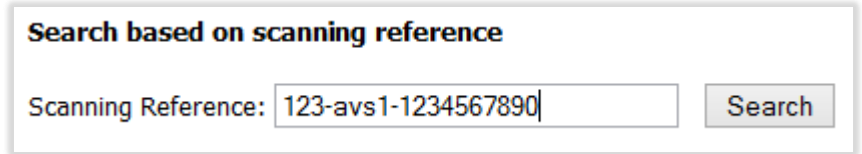

…this will display the following information…

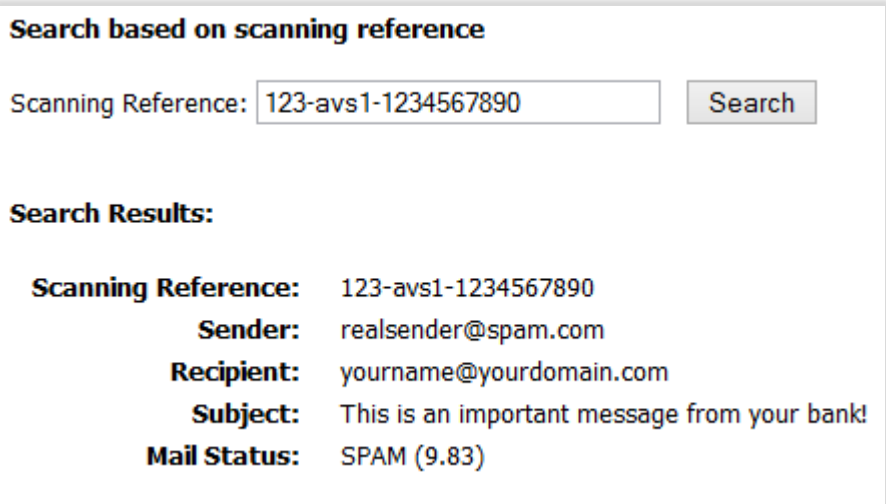

…In this example you would choose to blacklist the address 'realsender@spam.com' or the more encompassing domain 'spam.com'.

# <span id="page-15-0"></span>4.3 **Which address should I list?**

The apparent sender's address displayed in your email client is purely cosmetic. It is derived from the 'header' section within the email that was composed by the sender's email client. Whereas the actual sender's 'envelope' address is used by SMTP to transact the email delivery. It is announced to the sending and receiving mail servers when the email is sent.

Considering a typical spam email, either of these addresses can be forged. The 'header' address is easily forged and could be set to anything, usually something with authority that would gain your trust. The 'envelope' address can also be forged, but since it is partially policed by the sending server and you rarely actually see this address, it is usually less covert, and possibly a real domain that has been compromised elsewhere.

Considering a genuine email, the cosmetic 'header' and the actual 'envelope' sender addresses are likely to be similar if not exactly the same, (See **[1.7](#page-6-0)** above).

Netnorth's AVS services will attempt to compare both of these sender addresses to your Whitelist / Blacklist entries, but it is always better to list the actual 'envelope' sender address when possible.

It should be noted that when a spammer uses a forged cosmetic 'header' address, the actual 'envelope' sender address is typically a short-lived randomised user, and it may be more useful to carefully list the whole spammer's domain. For example, a spammer may send you a message with a forged 'header' address of accounts@your.trusted.bank.com, which you would see displayed by your email client once the message is delivered, but from an actual 'envelope' sender address of wss-john-844j@big.spammer.org.

Any of the following actions could have stopped the message from being delivered…

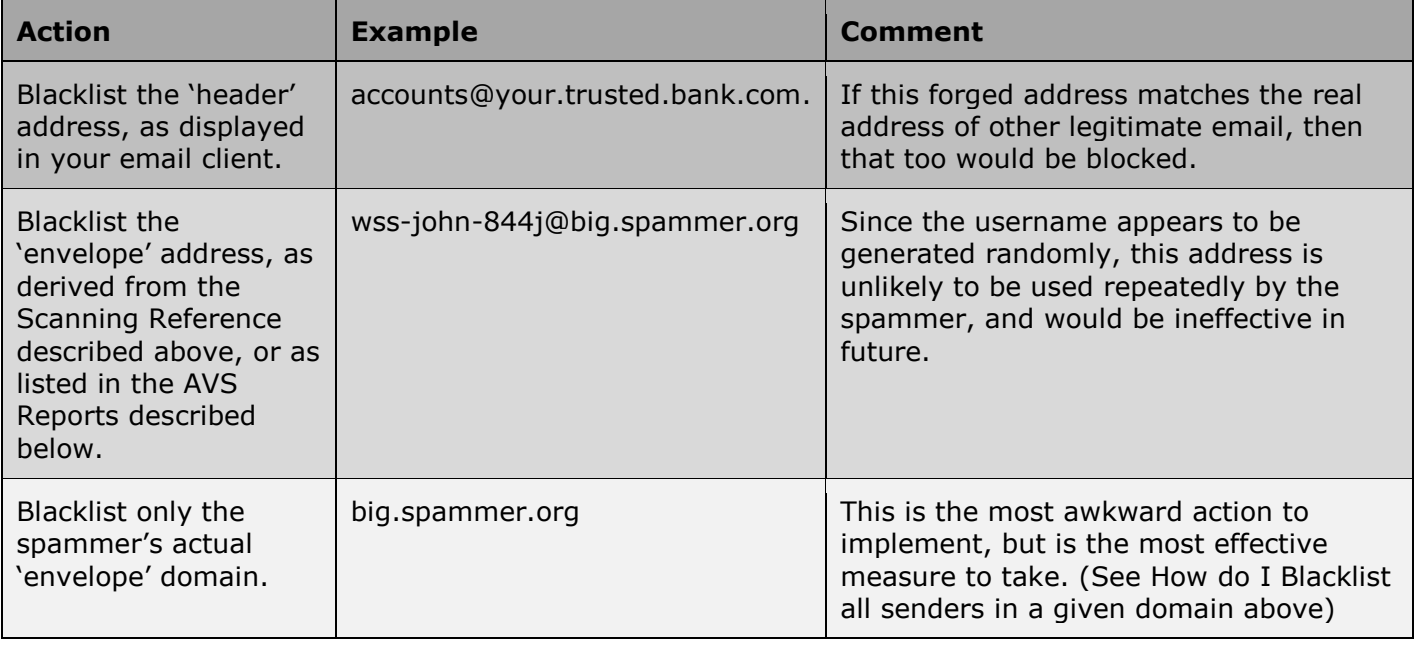

In summary, it's best to identify the spammer's actual 'envelope' address, reduce it to a plain domain (the part after the '@' symbol), and Blacklist the whole domain.

> $\mathbf{z}$ **BLACK** ddomain.com

# <span id="page-17-0"></span>**5. AVS Allowed User List management**

Spam emails typically target real email addresses that have been harvested via: compromised address books, purchased mailing lists, malware, etc.

Additionally, automated spam will often send to known domains without actually knowing any of the real email addresses that are used by the domain. These speculative addresses will use:

common 'role accounts' (eq sales@yourdomain.com); common usernames (eg david@yourdomain.com); or completely random addresses (eg zjd7wwp@yourdomain.com).

'Allowed User' lists let you restrict delivery of email to only the predefined addresses that you want to be addressable at your domain. When an 'Allowed User' list is defined for your domain, then any attempt to send mail to non-listed recipients will be blocked regardless of the Spam Score for a message.

In practice this technique can increase the proportion of identified spam from the native 70% average to over 90% for heavily targeted domains.

# <span id="page-17-1"></span>5.1 **How do I manage a domain Allowed User list?**

Login to the Customer Portal, as described above, and click on the link …

**AVS Allowed User List Management** 

Select your domain from the drop-down, and click 'Manage', which will display a list of recipients that are currently associated with your receiving domain.

**Note**: An empty list indicates that there isn't any restriction based on recipient addresses at your domain, and all email will be processed based on the Spam Score and associated Whitelist / Blacklist directly.

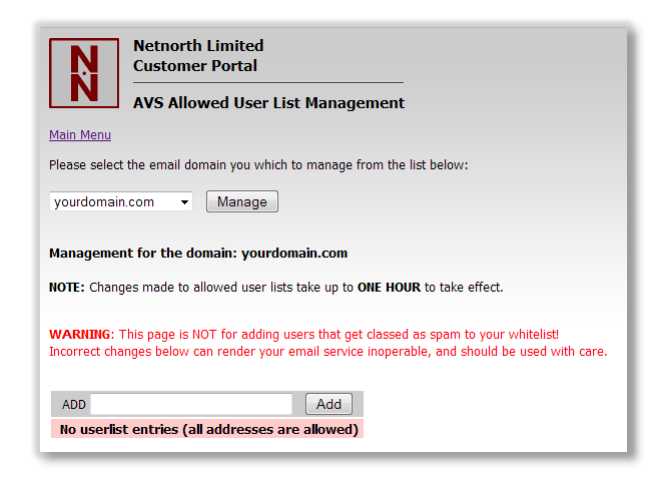

You can then freely do any of the following to manage your list.

# <span id="page-17-2"></span>5.1.1 **How do I add an Allowed User?**

Enter the allowed recipient address, and click 'ADD!', which will modify the allowed user list. Repeat this for all allowed recipients…

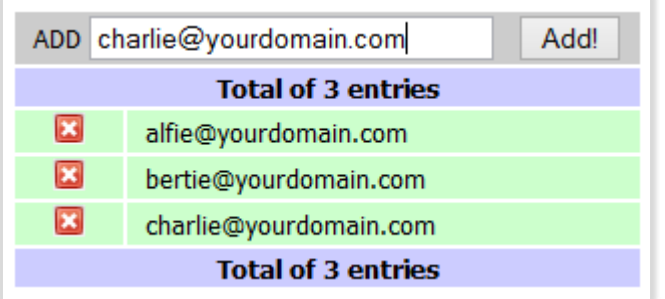

Rather than go through the repeated process of adding many individual addresses to the same domain, you can enter a comma separated list of multiple addresses in one click. Additionally you can omit the '@yourdomain.com' from each address and it will be auto-appended as addresses are added. For example, either of the following could be typed or pasted into the ADD field:

alfie@yourdomain.com,bertie@yourdomain.com,charlie@yourdomain.com

# OR

alfie,bertie,charlie

**Note**: Changes made to the Allowed User lists can take up to 1 hour to take effect.

**Note**: If your users have email aliases at the same domain (eg alfie@yourdomain.com and alfie.surname@yourdomain.com), then don't forget to add them into this list too.

**Note**: If your organisation uses more than one variant of a domain name (eg yourdomain.com and yourdomain.co.uk), then don't forget to create a separate Allowed User list for each domain.

# <span id="page-18-0"></span>5.1.2 **How do I Remove a list entry.**

To delete any list entry, simply click the cross at the start of the line.

# <span id="page-19-0"></span>**6. AVS Statistics**

# <span id="page-19-1"></span>6.1 **How do I know how effective AVS is?**

- Use AVS Statistics Graphs.
- Use AVS Reports
- Extract AVS Reports

# <span id="page-19-2"></span>6.2 **How do I Use AVS Statistics Graphs?**

Login to the Customer Portal, as described above, and click on the link …

**AVS Statistics Graphs** 

Select your domain from the drop-down, and click 'View Statistics', which will display graphs of email quantities processed for:

Monthly quantities in the preceding 12 month period. Daily quantities in the current calendar month (shown here).

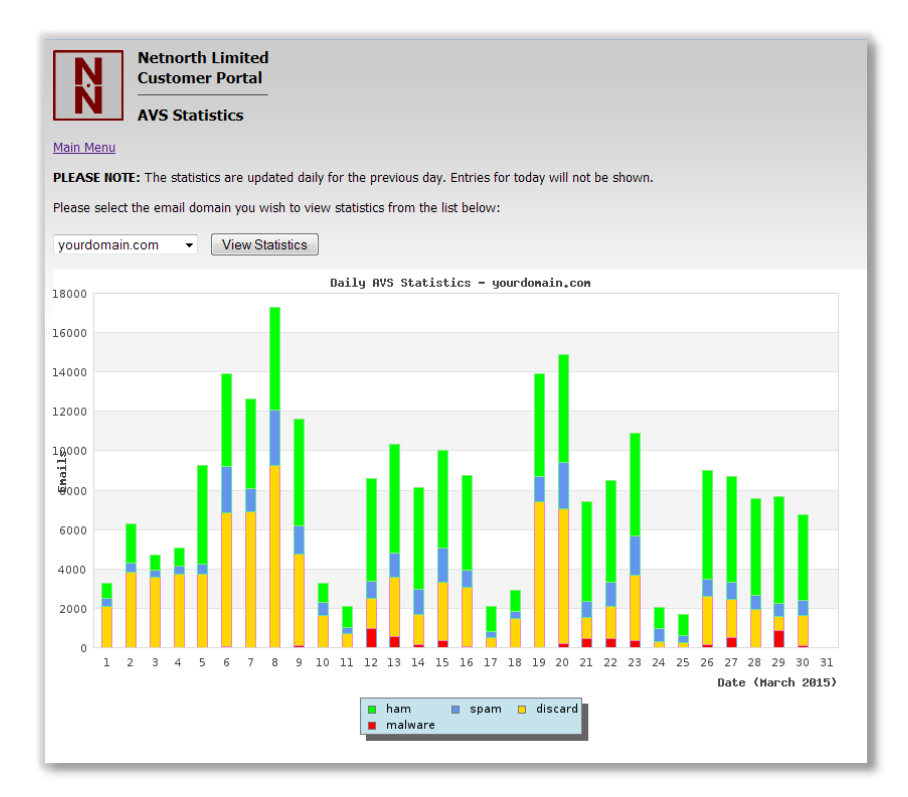

Each plotted column shows the relative proportion of HAM and tagged SPAM that were delivered compared to discarded SPAM and VIRUS that were blocked.

# <span id="page-19-3"></span>6.3 **How do I Use AVS Reports?**

Login to the Customer Portal, as described above, and click on the link …

#### **AVS Reports**

Select your domain from the drop-down, and click 'Manage', which will display a table of search criteria:

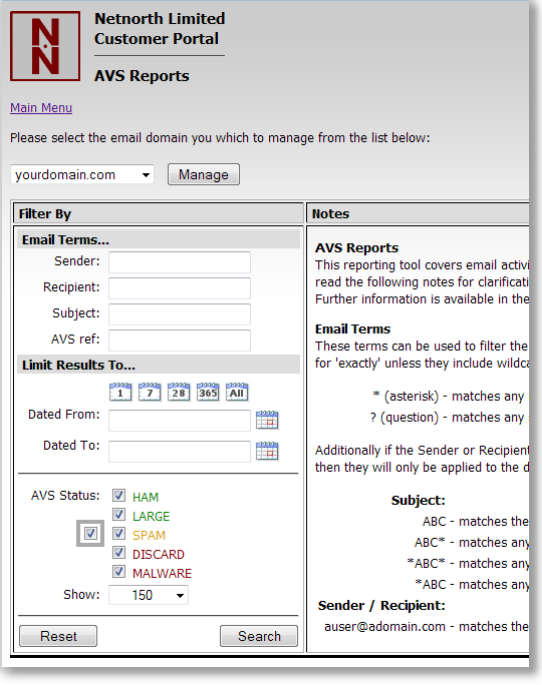

Enter any specific search criteria you may have, blank filter terms will be ignored during the search. Filter email terms can incorporate wildcards where:

- \* (an asterisk) will match any number of characters.
- ? (a question mark) will match any single character.

If 'Sender' or 'Recipient' are filtered but don't contain @ (an at symbol) then the filter is applied only to the address's domain. So for example:

'nameA@domainA.com' would match only the specified full address;

'domainA.com' would match all addresses at the specified domain;

'nameA@**\***' would match the user 'nameA' at any domain;

'domainA.**\***' would match all addresses at all variants of 'domainA';

'**\***alf**\***@**\***' would match any users with 'alf' anywhere in their name at any domain.

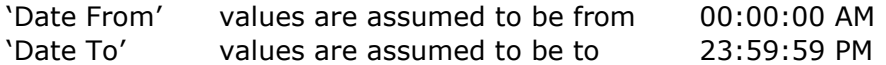

By default the search will be limited to the most recent 150 transactions, this can be increased in the form if needed, but large result sets may take some time to be compiled.

AVS Statuses can be un/ticked to confine results to statuses of interest.

Click on 'Search' to collate matching email transaction. This will display 'Searching…' whilst results are compiled, followed by 'Matched **xx** emails…' when the search is complete…

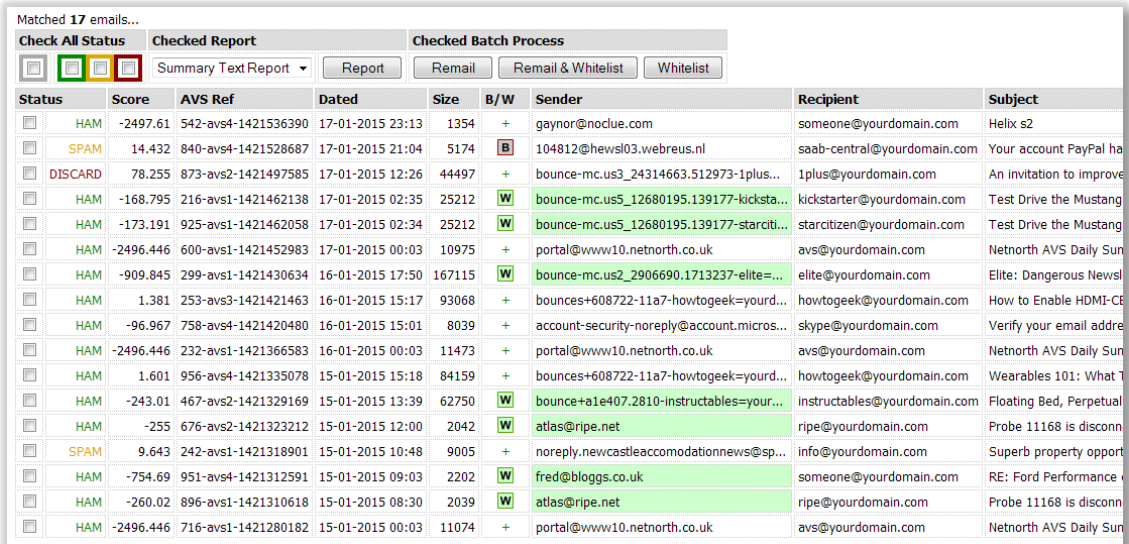

These results can be browsed directly on screen, or can be individually selected via checkboxes, and extracted into a separate report. (See **[6.4](#page-22-0)** below.)

A status shown in GREEN is clean and will have been delivered naturally.

A status shown in AMBER has not been ratified as clean, but will usually have been delivered or treated as potential spam, possibly with an additional 'Spam Tag'.

A status shown in RED will have been blocked from delivery, either because of an extreme spam reputation or because it has been identified as dangerous malware.

A 'Sender' listed with a background colour of RED or GREEN will, at the time the message was processed, have been recognised as an entry in your domain's BLACKLIST or WHITELIST respectively. Note that the displayed Sender's status may have been subsequently changed in 'AVS Blacklist / Whitelist management' options, and that the current Sender status will be flagged in the B/W marker column of the results.

- W - Sender address is in your WHITELIST when the report was run.
- **W** - Sender domain is in your WHITELIST when the report was run.
- B - Sender address is in your BLACKLIST when the report was run.
- **B** - Sender domain is in your BLACKLIST when the report was run.

For example in the image above, the second message was identified as SPAM, and the sender is showing in a BLACKLIST at the time the report was run, but not BLACKLISTED at the time the message was originally sent.

After the tabulated results is a short summary…

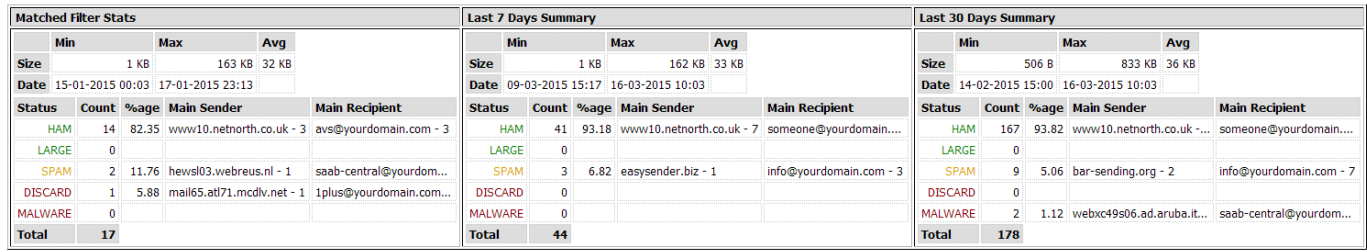

…which details statistics for the filtered 'Matched' results that have just been collated, compared to statistics for the 'Last 7 days' and the 'Last 30 days'.

# <span id="page-22-0"></span>6.4 **How Do I Extract AVS Reports?**

Once a search has been collated (See **[6.3](#page-19-3)** above), the results can be individually selected via checkboxes, and extracted into a separate report. The report controls are displayed at the head of the search results…

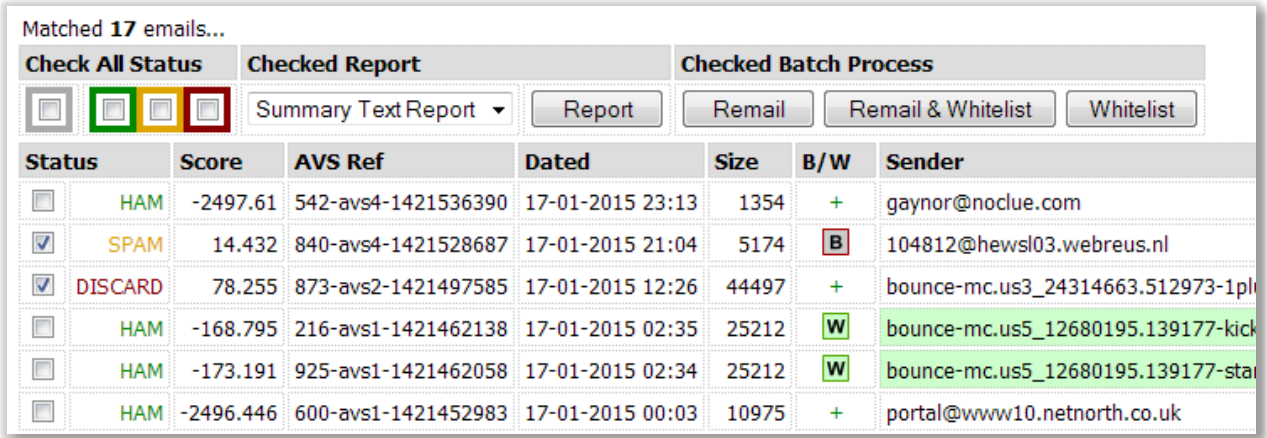

All results, or subsets of results can be selected / deselected using the 'Check All Status' checkboxes in the report criteria. Individual results can be further selected / deselected using the leading checkbox in the tabulated results.

Select the desired report type and click 'Report' to extract the selected results.

# <span id="page-22-1"></span>6.4.1 **6.4.1. Summary Text Report.**

This report will be displayed in a new browser window, using a mono-spaced font that can be easily parsed or copy-and-pasted for your purposes.

```
Date/Time: Sat 17th Jan 2015 9:04:50pm
Size:
              5174
          Sender:
              saab-central@yourname.com
Recipient:
Recipient: saab-centra.<br>
Subject: Your accoun<br>
Status: -SPAM 14.432<br>
Scanning Ref: 840-avs4-14
              Your account PayPal has been Limited !
Scanning Ref: 840-avs4-1421528687
Date/Time: Sat 17th Jan 2015 12:26:31pm
Size:
              44497
Sender:
              bounce-mc.us3_24314663.512973-1plus=yourname.com@mai165.at171.mcdlv.net
Recipient: 1plus@yourname.com
Resignance:<br>Subject:
               =?utf-8?Q?An=20invitation=20to=20improve=20the=200nePlus=20experience?=
             *DISCARD 78.255
Status:
Scanning Ref: 873-avs2-1421497585
```
The statuses in the text reports are prefixed with single characters to allow easy scanning and visual identification:

- (a hyphen) corresponds to the AMBER statuses, indicating suspect deliveries.
- \* (an asterisk) corresponds to RED statuses, indicating blocked delivery.

# <span id="page-22-2"></span>6.4.2 **6.4.2. Summary CSV Report.**

This report will compile the same information into a CSV format, and your browser will prompt you with options available to you locally, probably 'Open' in a suitable application, or 'Save' file locally…

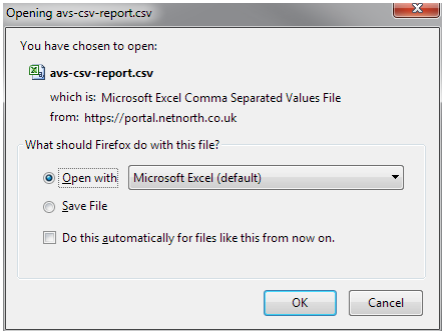

…from which you can manipulate the details as you see fit…

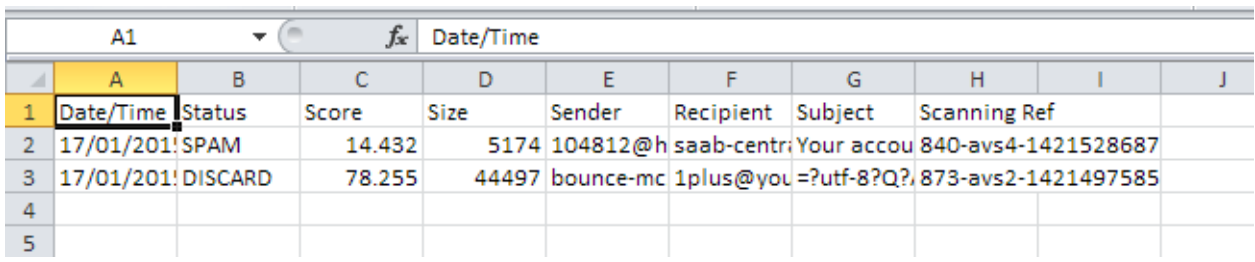

<span id="page-23-0"></span>6.5 **How do I use Email Notifications?**

(See **[3.5](#page-11-1)** above)

# <span id="page-24-0"></span>**7. AVS Batch Processing**

From within AVS Reports, any 'checked' results can be submitted for 'Whitelisting' and/or redelivery via 'Remail', using the same selection methods as with Reports (See **section [6.4](#page-22-0)** above). This facility is subject to your user privileges and to message availability.

# <span id="page-24-1"></span>7.1 **AVS Batch Remail**

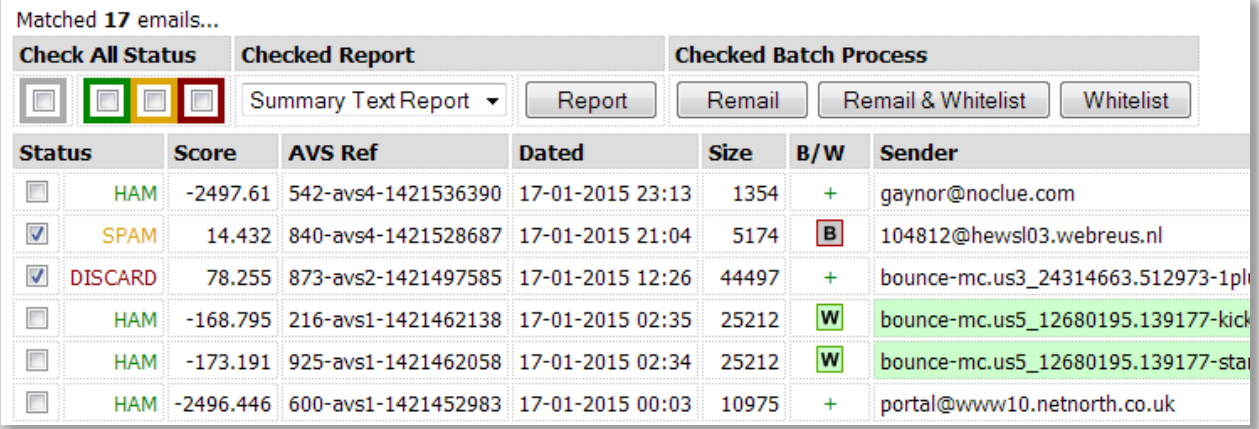

After making a checkbox selection and clicking on 'Remail', the messages concerned will only be sent to the original recipients as specified by the message author, and cannot be 'redirected' to an alternative address.

Any messages submitted for re-delivery will be reported on in a separate browser tab delivery report…

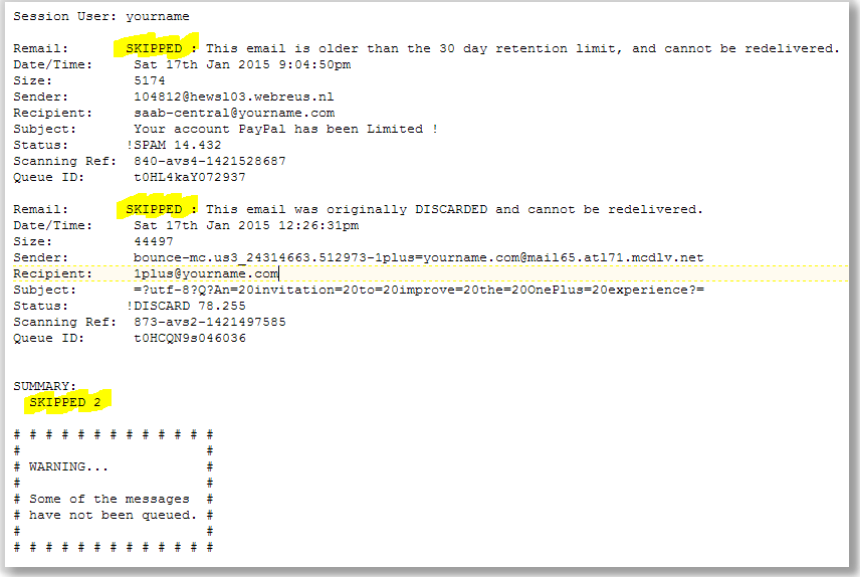

**Note** in the above example neither of the selected messages could be Remailled. One message was originally discarded, the other message is simply too old, both are no longer available.

# <span id="page-25-0"></span>7.2 **AVS Batch Whitelist**

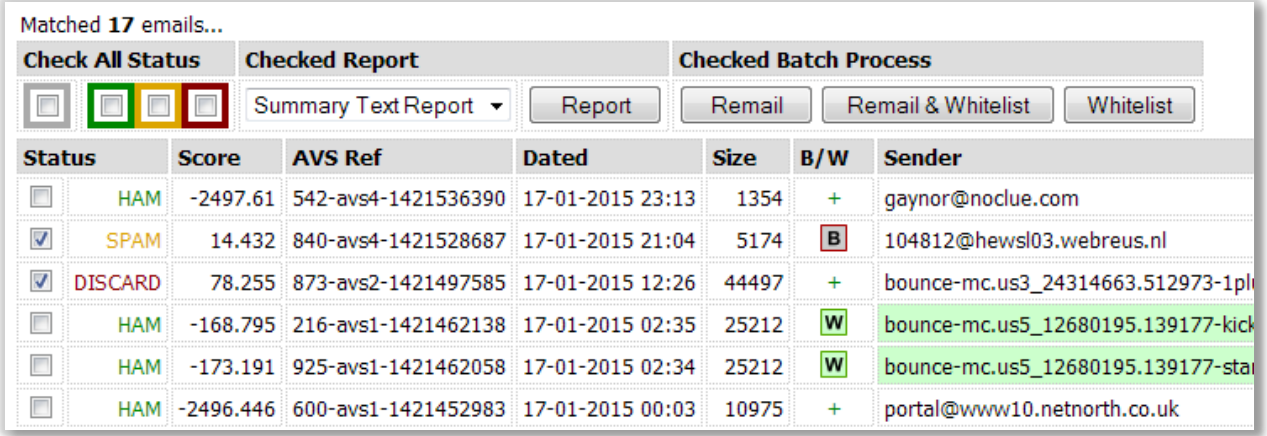

After making a checkbox selection and clicking on 'Whitelist', the messages concerned will have their sender addresses whitelisted.

Any senders that are already blacklisted will be skipped, and must be manually edited (See **section [4](#page-12-0)** above).

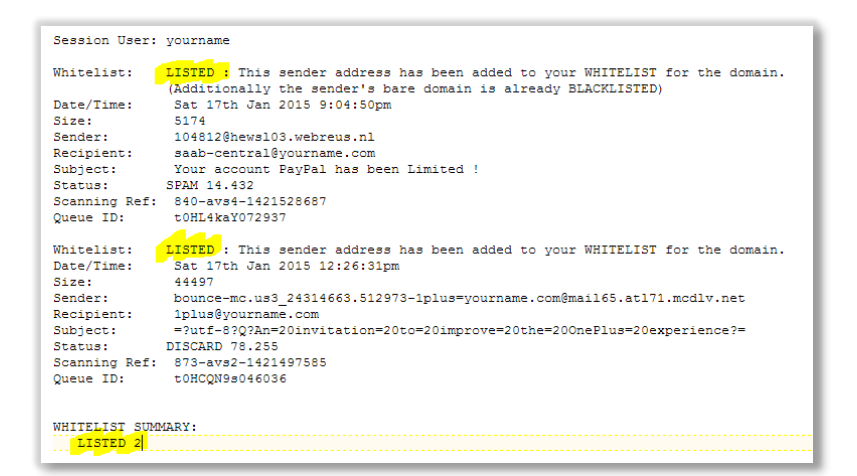

**Note** in the above example both senders were successfully Whitelisted, even though one of the messages is already flagged as having it's domain blacklisted. This is because you are able to Whitelist a sender's full address as an exception to existing blacklisted domains, (See **section [4.1.3](#page-13-1)** above).